# Comic Life 3

# What is it?

Comic Life is an inexpensive application by plasq (plasq.com) for Windows and Macs. Users become artists when they tell stories with their own photos or graphics from the internet. Make comic books, flyers, and illustrate school projects. Use templates and exciting fonts to add impact.

## What do you want to do?

Create **Facebook Covers** – size 851pixels wide x 315 pixels tall Create **4" x 6" photos** to print at a photo kiosk (like Costco or Walgreens) Create something for a school project and print it in color at the library – 8.5" x 11" paper or 11" x 17".

Create a funny comic to send in **email**.

## **Terminology**

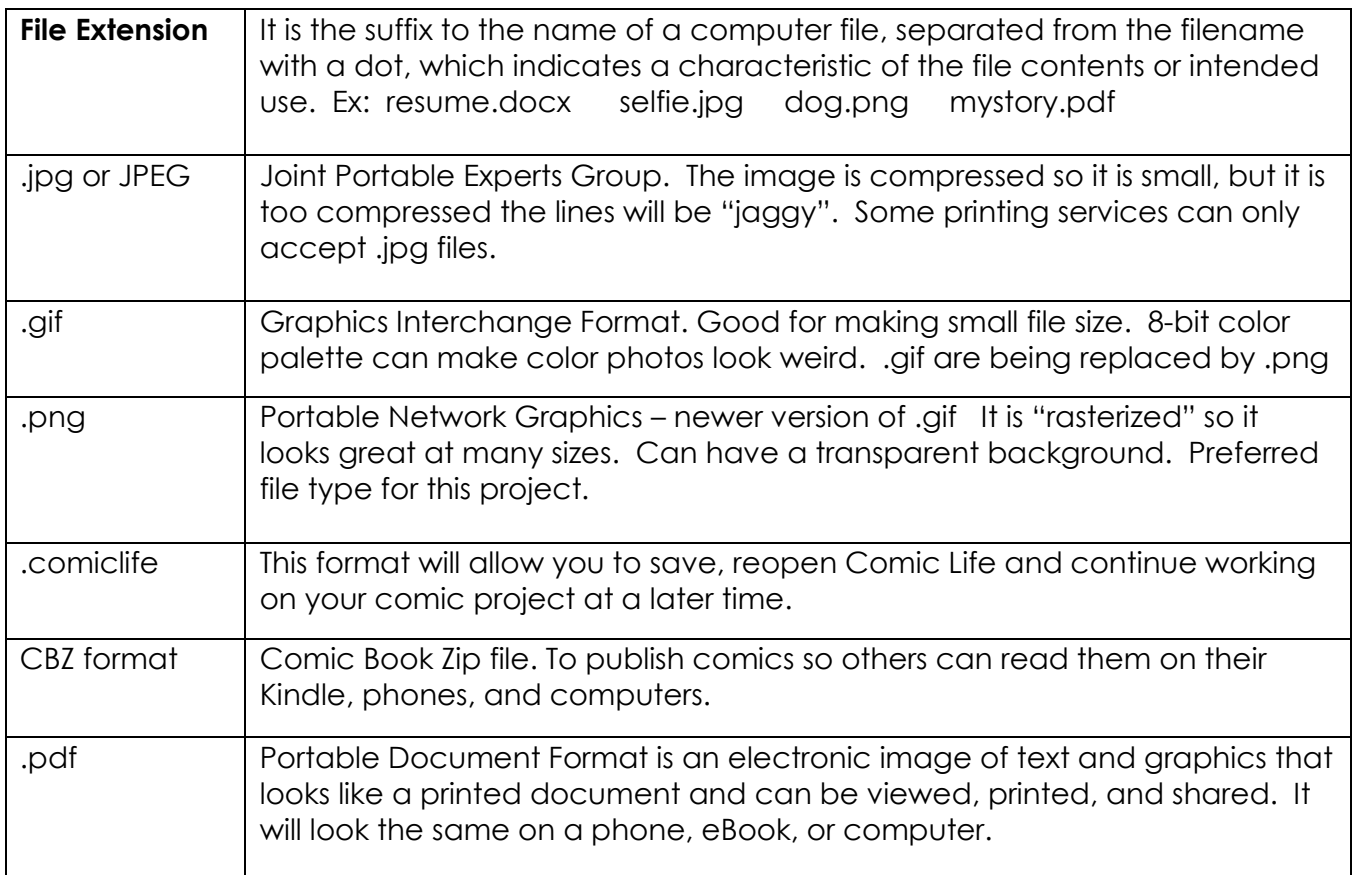

Further reading about image file types:

http://www.howtogeek.com/howto/30941/whats-the-difference-between-jpg-png-and-gif/

Plasq has a great manual:

plasq.com/manuals/comiclife/3.0/comiclife-3.0-gettingstarted.pdf

5215 Oakton Street / Skokie, IL 60077 / 847-673-7774 / www.skokielibrary.info

Open Comic Life 3 application in the Computer Classroom

- Click on the Start button in the lower left hand screen
- Enter "Comic life" in the search bar
- Click on the Comic Life icon

The Template Chooser gives you a fast start with formatting, text, and special effects. Click on **Blank (With Styles)** 

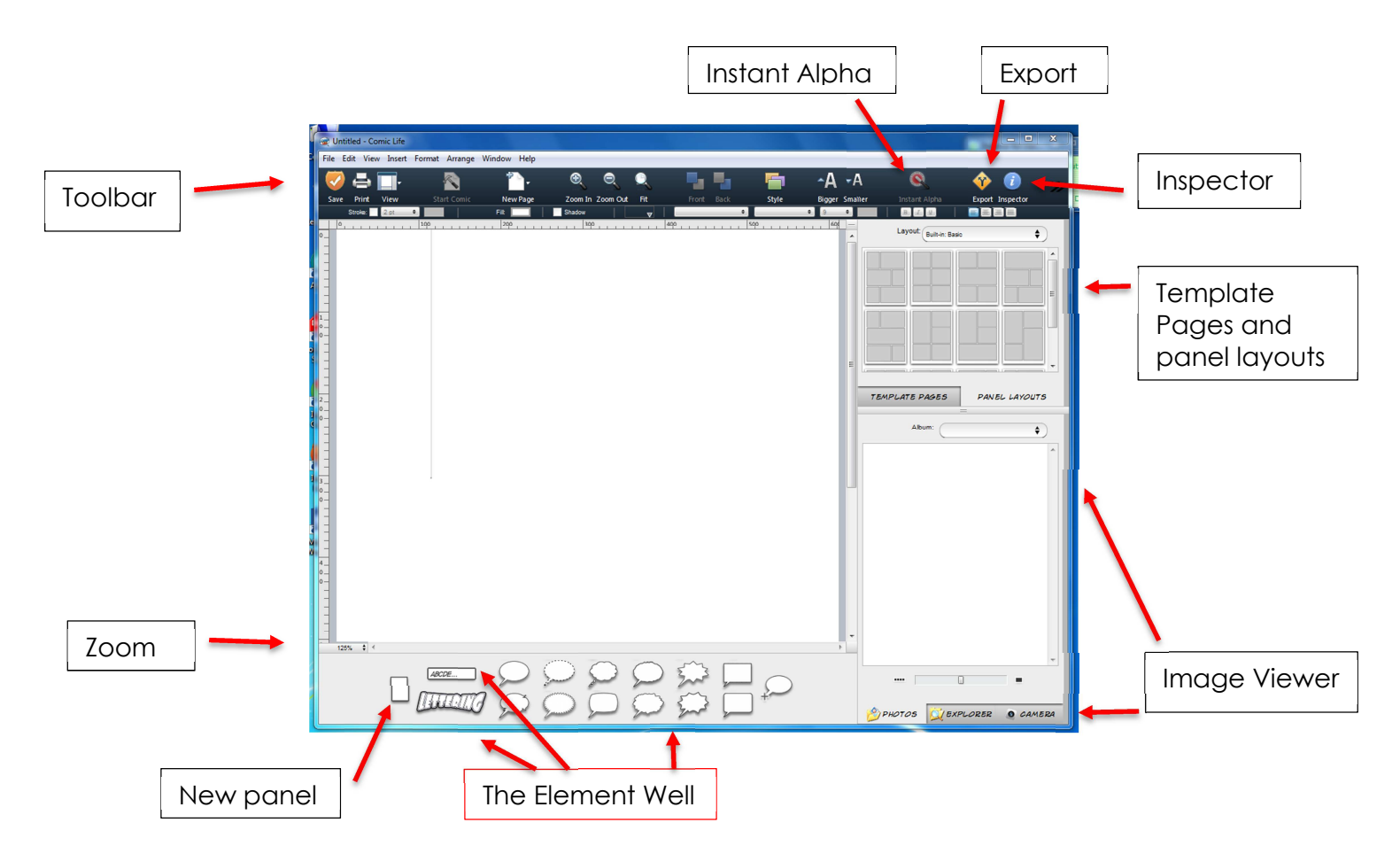

## Toolbar

The toolbar is located at the top of the app. From here you have quick access to the commonly used view and editing tools.

#### Instant Alpha

Use Instant alpha to knockout backgrounds of photos. Transparent backgrounds allow you to apply graphic effects to images including speed lines and halftones.

## **Export**

#### Inspector

Click on the Inspector to see many sub-menus to control the background of the page, colors and style of lettering, and special effects of photos.

#### Choose Image Source

#### New Panel

A panel is a box that holds a picture. They can be bigger or smaller than an image, and they are useful to move things around. They can have a fancy frame or border, or none at all.

#### The Element Well

From here you can drag and drop comic elements onto the page. Panel, caption, lettering and several different kinds of balloons. Zoom

## How to Save and Export your work

Clicking **SAVE** will save your comic in the .comiclife format. You can update your work later on with Comic Life 3 only.

If you want to share your finished work:

- 1. Click on **EXPORT** in the toolbar
- 2. Choose how and where you want the work to go. Click on **IMAGES** to save as a .jpg, or any of the other tabs for different methods.

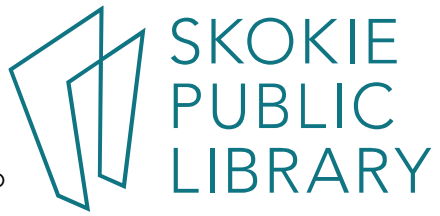